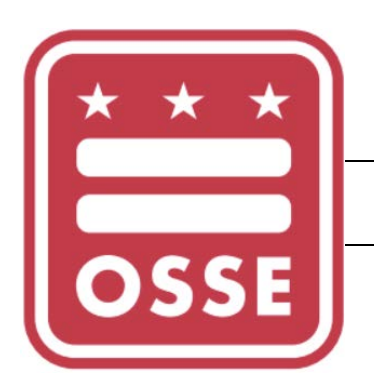

LEA User Guide

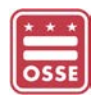

# **TABLE OF CONTENTS**

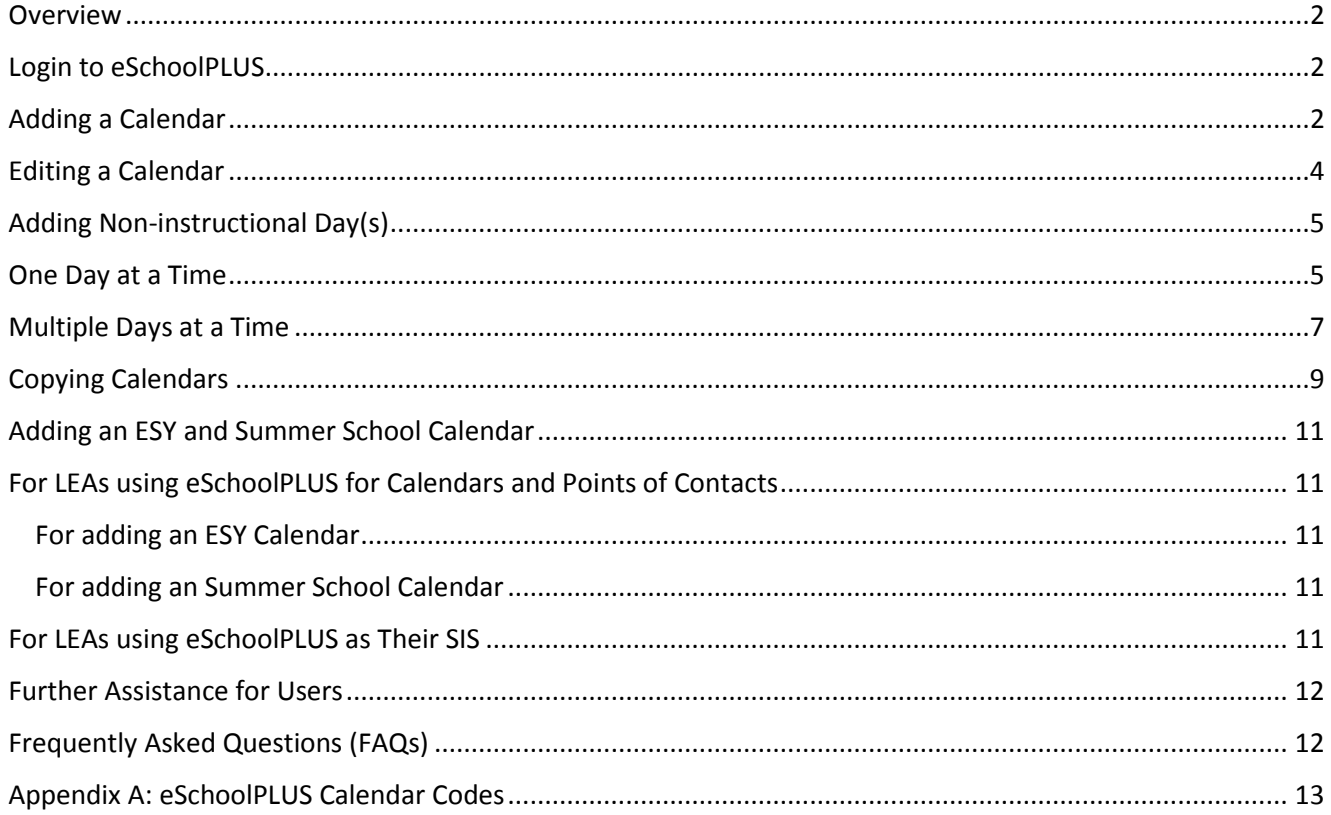

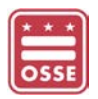

## <span id="page-2-0"></span>**OVERVIEW**

The purpose of this guide is to outline how the LEA Data Manager can create and manage calendars in eSchoolPLUS. All LEAs must create a calendar for each school year which reflects all membership and nonmembership days (or instructional and non-instructional days). The LEAs will be responsible for the following:

- Creating and updating the calendar(s);
- Creating at least one LEA-level calendar for the school year; and
- Creating school- and/or program-level calendar(s) for the school year, if applicable.

# <span id="page-2-1"></span>Login to eSchoolPLUS

- 1. Go to [https://oss.eschoolplus.powerschool.com/eSchoolPLUS/Account/.](https://oss.eschoolplus.powerschool.com/eSchoolPLUS/Account/)
- 2. Login to eSchoolPLUS using your eSchoolPLUS username and password.

# <span id="page-2-2"></span>Adding a Calendar

If the LEA has one calendar for all associated schools, grade levels and programs, then only one calendar should be created in the 9000 building. If the LEA's schools follow different calendars – i.e. the non-instructional days are the different – then the school(s) with different calendars should have a calendar created under the specific building with the school code and name. This also applies to grade levels and programs. For example, at a high school, students in the grade 12 end the school year earlier than the other grades, therefore a calendar should be created for grade 12 with the calendar code of "*W*".

1. Navigate to the Quick Search bar and type "*Calendar*".

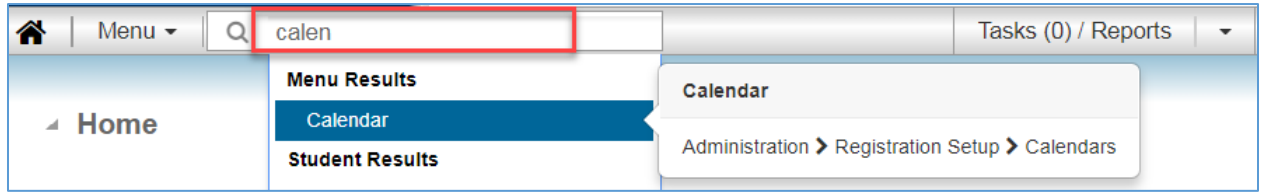

- 2. Click the "*Calendar*" value in the menu.
- 3. The **Calendar Search** page will open. Click the **Add** ( $\Box$ ) icon to create a new calendar. **NOTE**: The calendar search page will display any calendars already created in the search results section. User can click on the calendar to make edits.

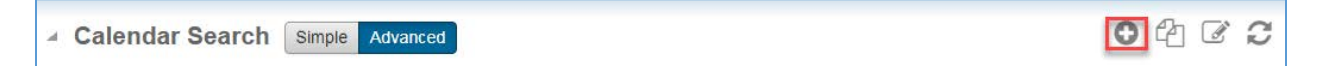

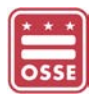

<span id="page-3-0"></span>4. The *Calendar* page will open. Complete the required fields indicated with an asterisk (\*).

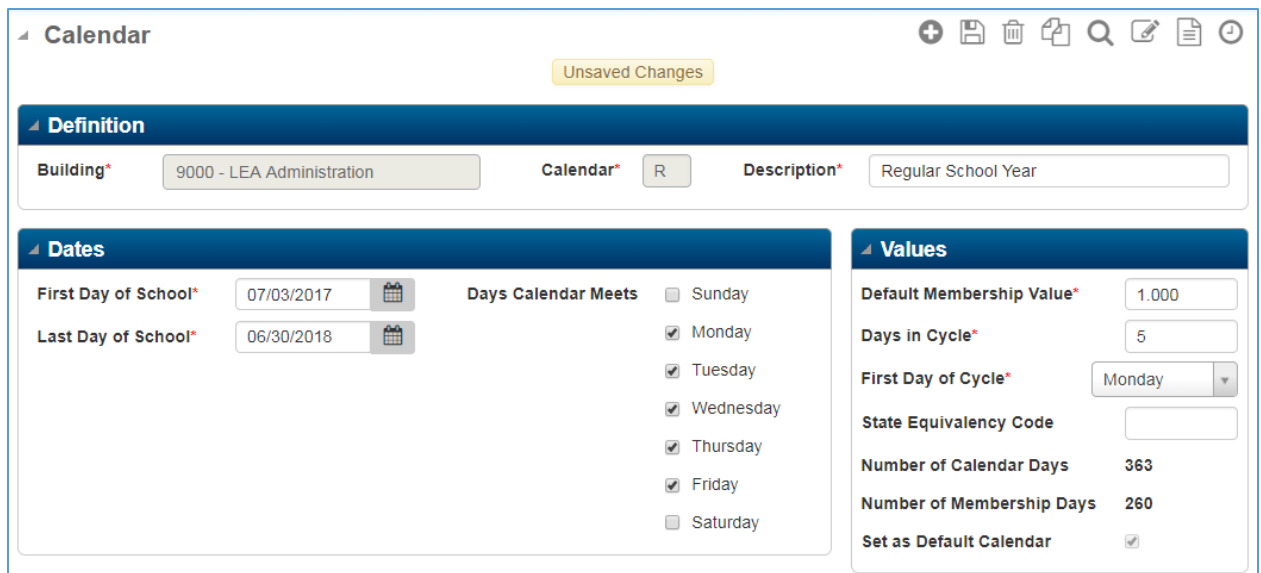

5. The below table provides descriptions of the fields on the *Calendar* page.

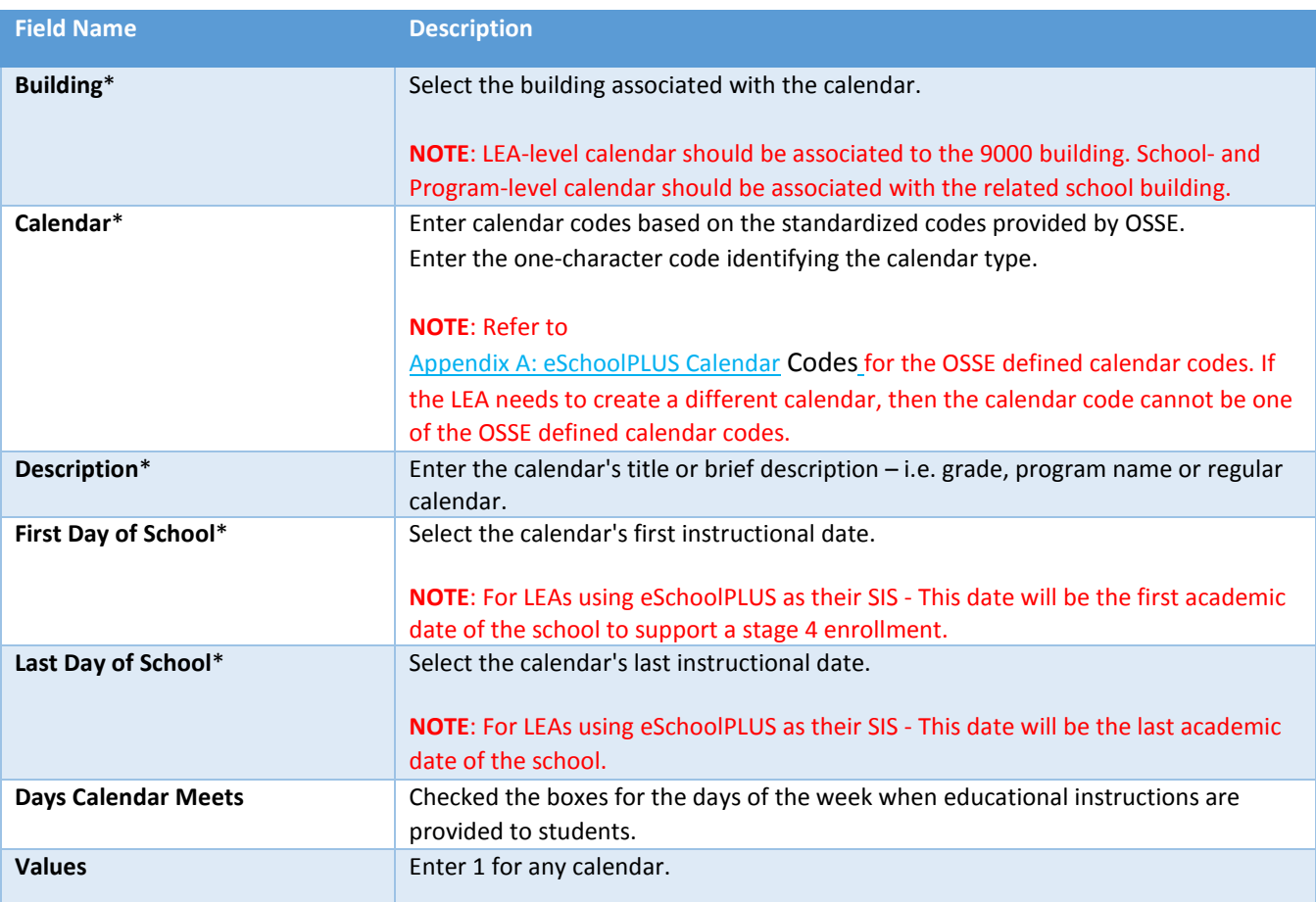

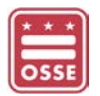

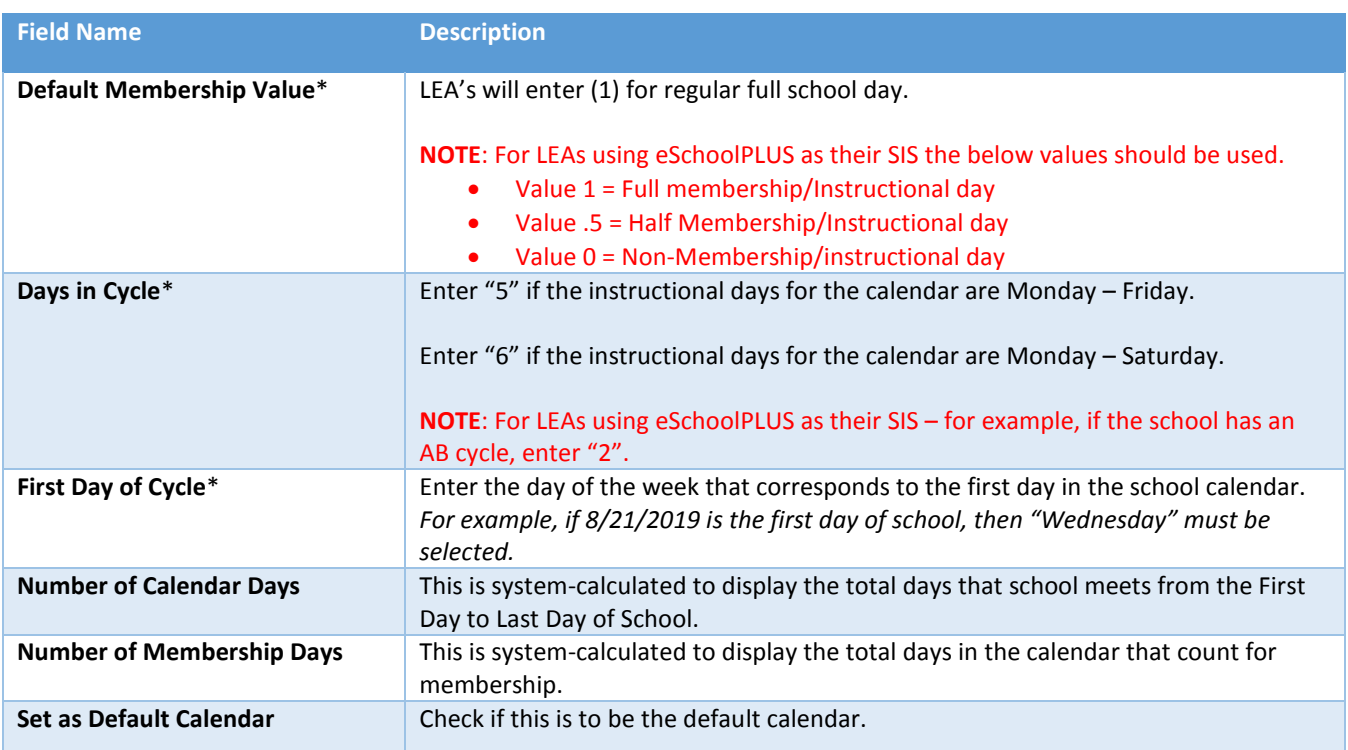

- 6. After completing the required field, click the **Save** ( $\Box$ ) icon.
- 7. To add non-instructional days, click the **View Details** ( $\Box$ ) icon. Go to the EDITING [A CALENDAR](#page-4-0) section to step [#5](#page-5-2) for more details.

# <span id="page-4-0"></span>Editing a Calendar

- 1. From the *Home* page, navigate to the Quick Search bar and type "*Calendar*".
- 2. Click the "*Calendar*" value in the menu.
- 3. The *Calendar Search* page will open. Locate the calendar that requires editing.
- 4. Click the **View Details** ( $\Box$ ) icon to create a new calendar.

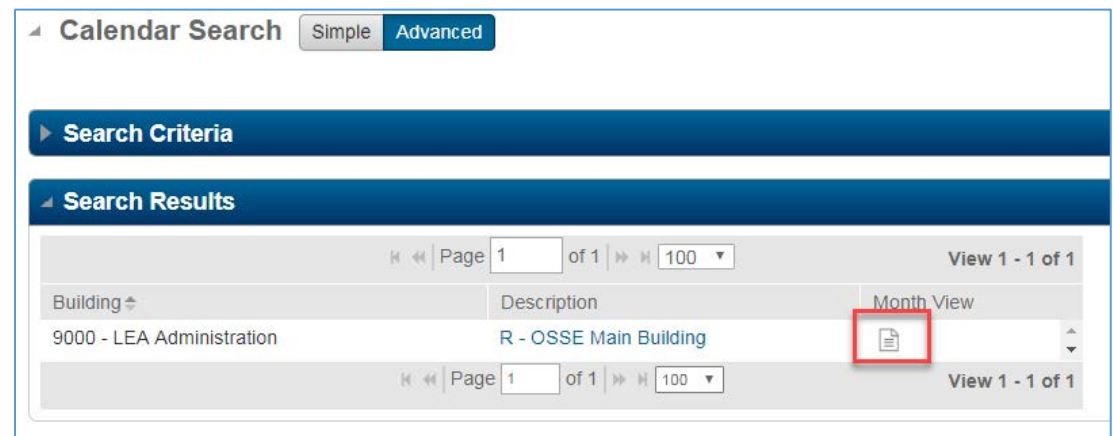

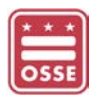

- <span id="page-5-2"></span>5. The *Calendar Day* page will open with the *Year at Glance* panel. The panel displays three consecutive months within the selected calendar's school year.
	- a. To view the next three months, click the **Next Month** (**CD**) icon.
	- b. Membership (instructional) days are displayed in white.
	- c. Non-membership (non-instructional) days are displayed in gray.

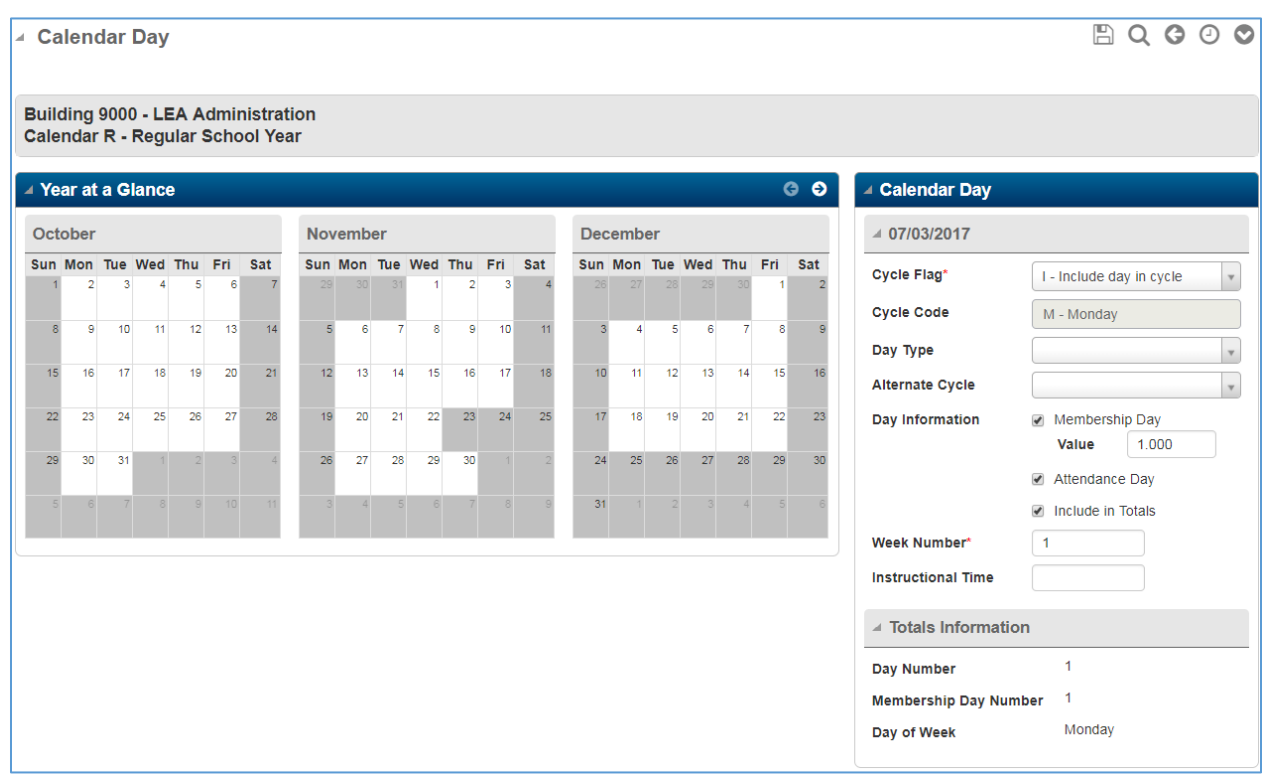

#### <span id="page-5-0"></span>ADDING NON-INSTRUCTIONAL DAY(S)

#### <span id="page-5-1"></span>ONE DAY AT A TIME

- 8. Navigate to the month, click the specific date. The page will refresh with the date displayed.
- 9. In the **Day Type** field, select a reason for the non-instructional day.
- 10. In the **Day Information** section, uncheck the **Membership Day** checkbox.
- 11. For LEAs using eSchoolPLUS as their SIS, update the **Cycle Flag** and **Alternate Cycle** fields.
- 12. The below table provides descriptions of the fields on the *Calendar Day* page.

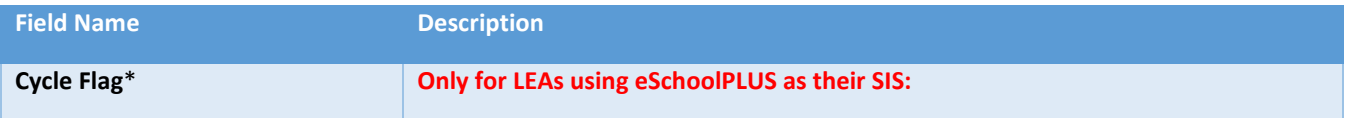

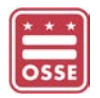

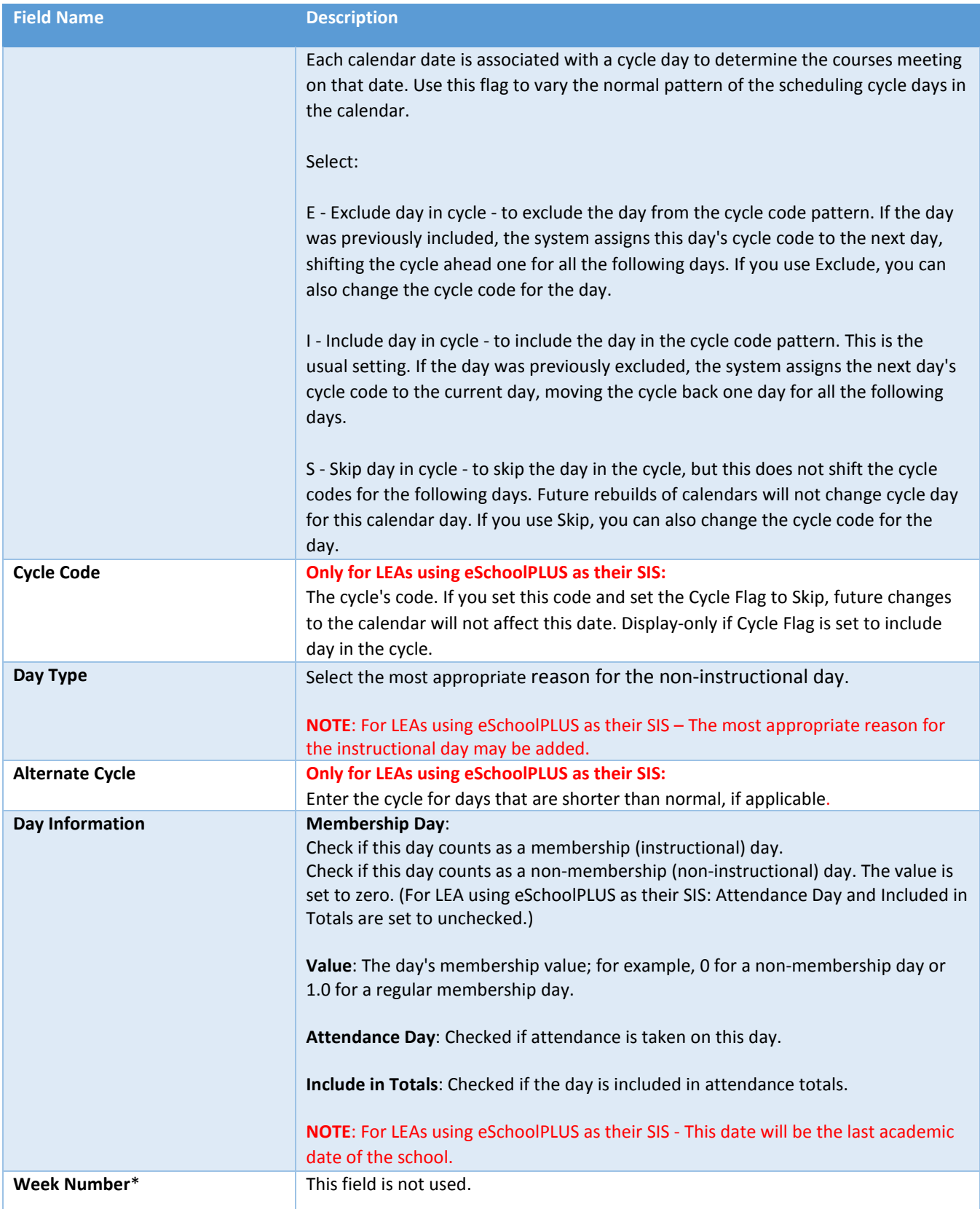

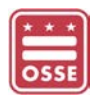

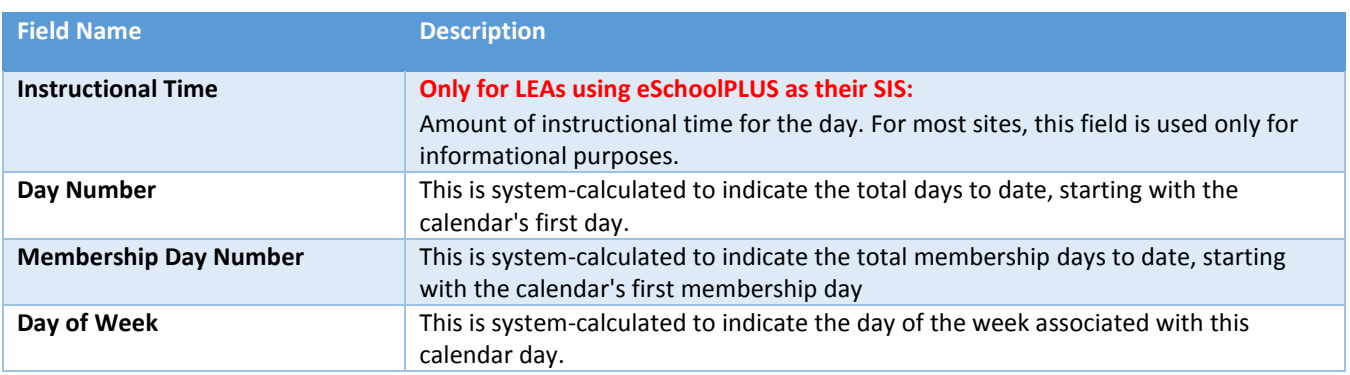

13. Click the **Save** ( $\Box$ ) icon.

#### <span id="page-7-0"></span>MULTIPLE DAYS AT A TIME

1. Navigate to the Quick Search bar and type "*Mass Update Days*".

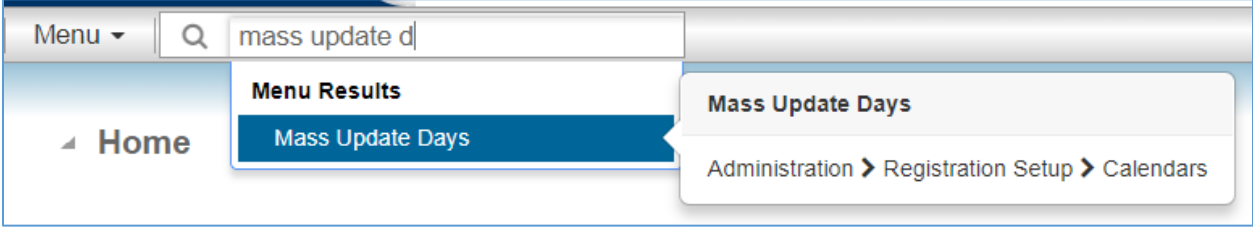

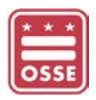

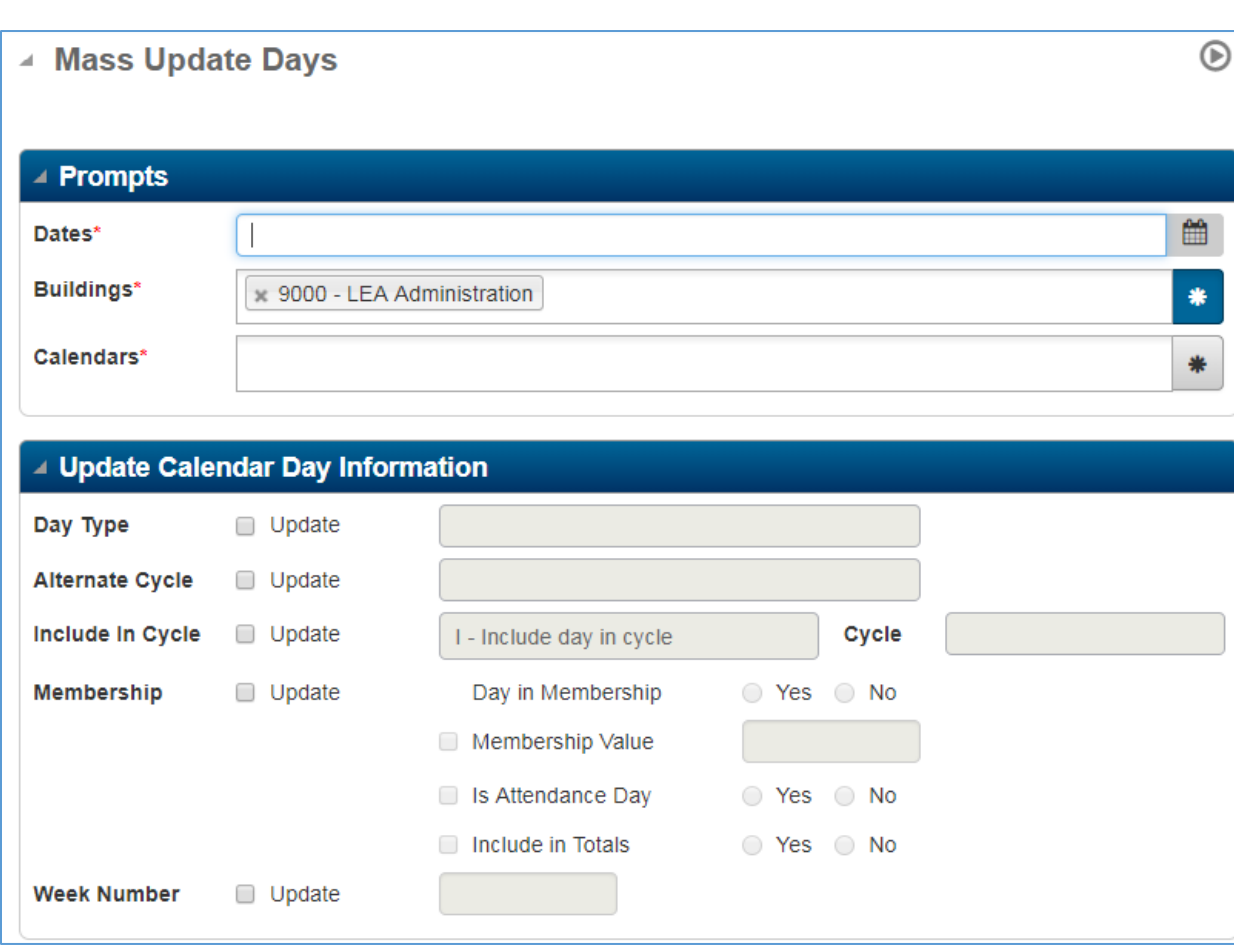

#### 2. The *Mass Update Days* page will open.

#### 3. The below table provides descriptions of the fields on the *Mass Update Days* page.

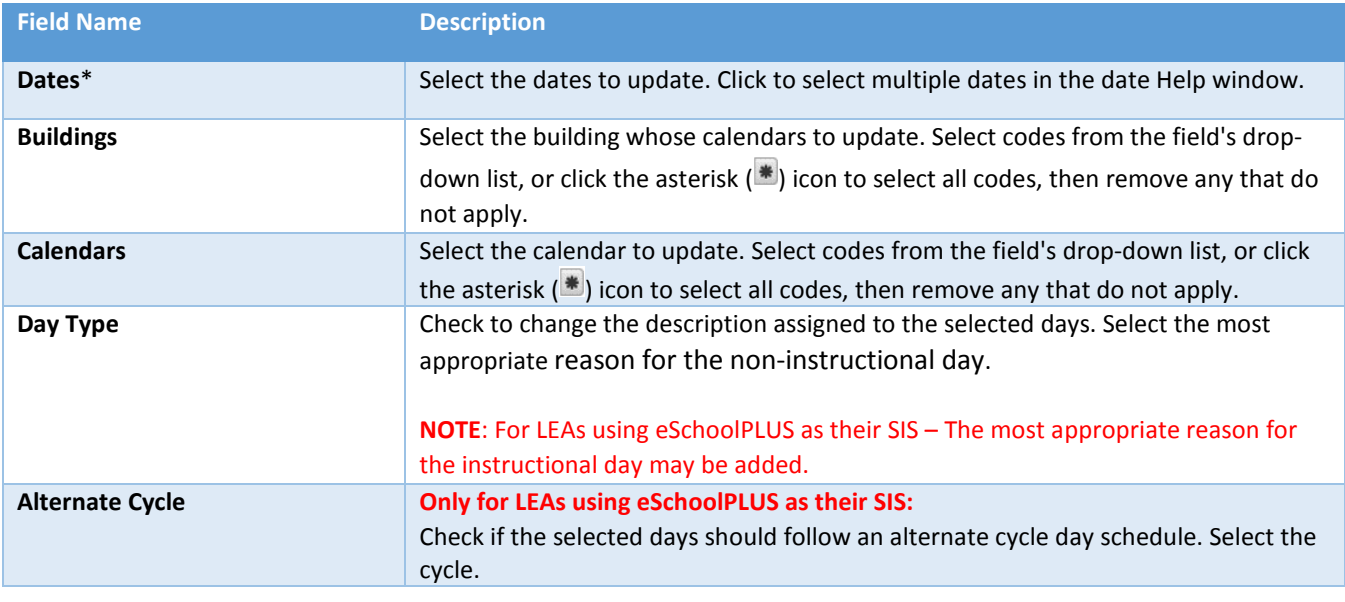

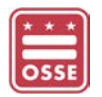

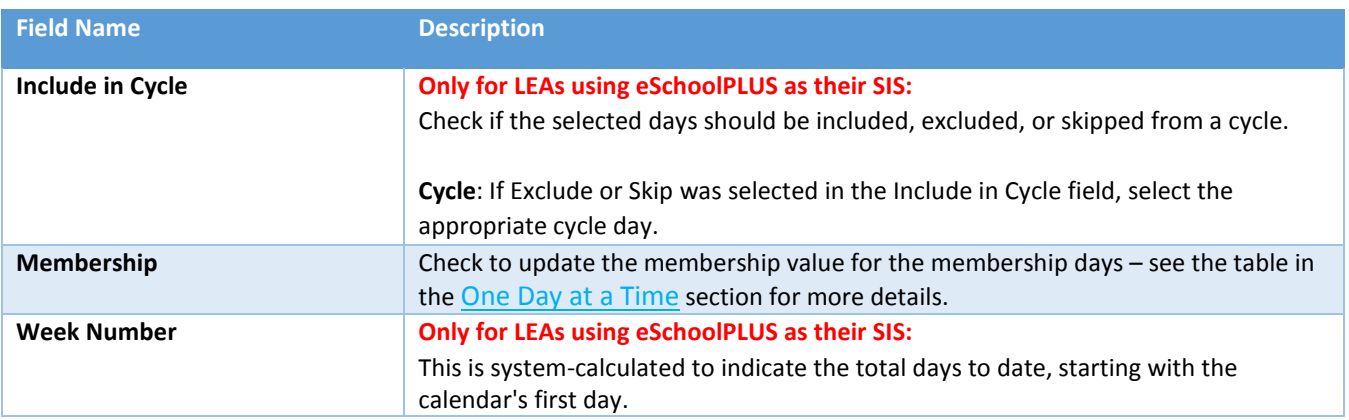

4. Select the dates to mass update for one or more calendars.

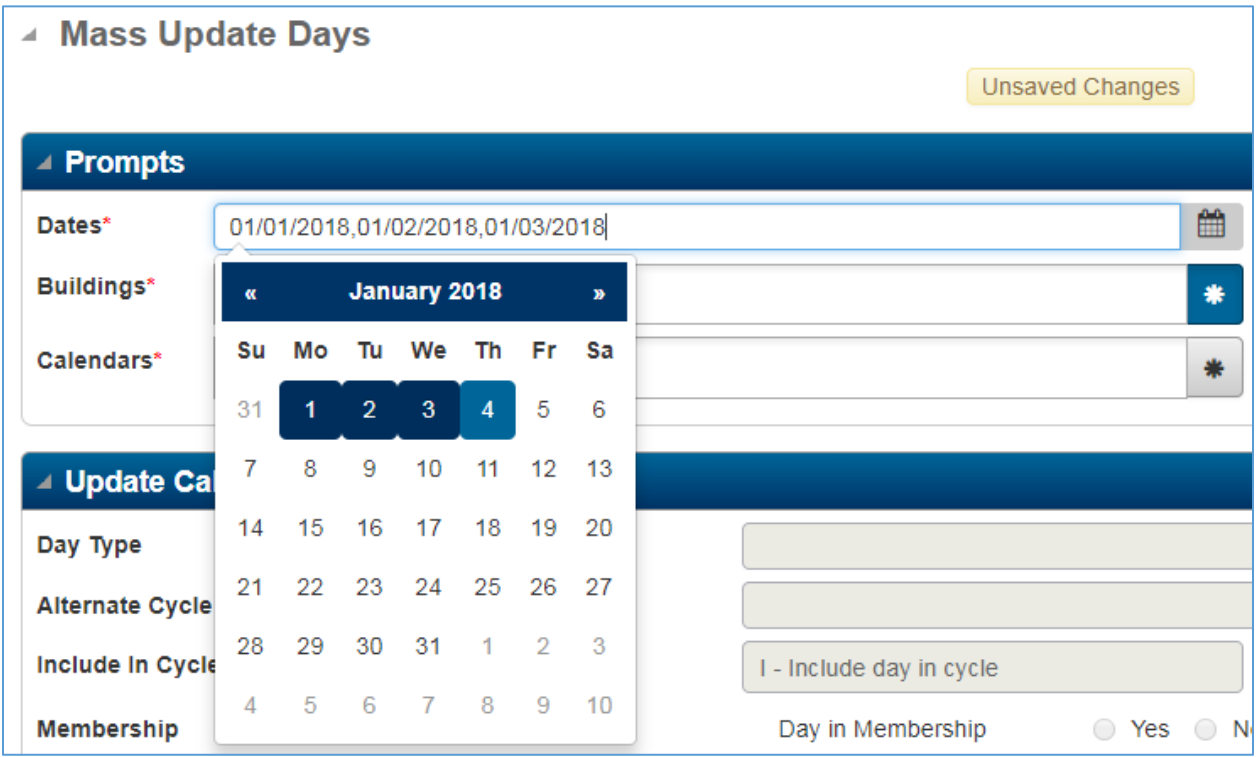

- 5. In the **Buildings** field, select the Building(s) for the calendar requiring updates.
- 6. In the **Calendars** field, select the Calendar(s) requiring updates.
- 7. Click the **Run**  $(\mathcal{D})$  button.

# <span id="page-9-0"></span>COPYING CALENDARS

This feature can be used if the LEA has multiple calendars. After a new calendar has been created in **ADDING A** [CALENDAR](#page-2-2) section, another calendar populated with non-instructional days can be copied to the new calendar. If necessary, the non-instructional days can be modified for the new calendar.

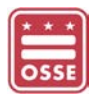

- 1. After creating a new calendar, navigate to the Quick Search bar and type "*Calendars*".
- 2. On the **Calendar Search** page, click the calendar **Description** link.

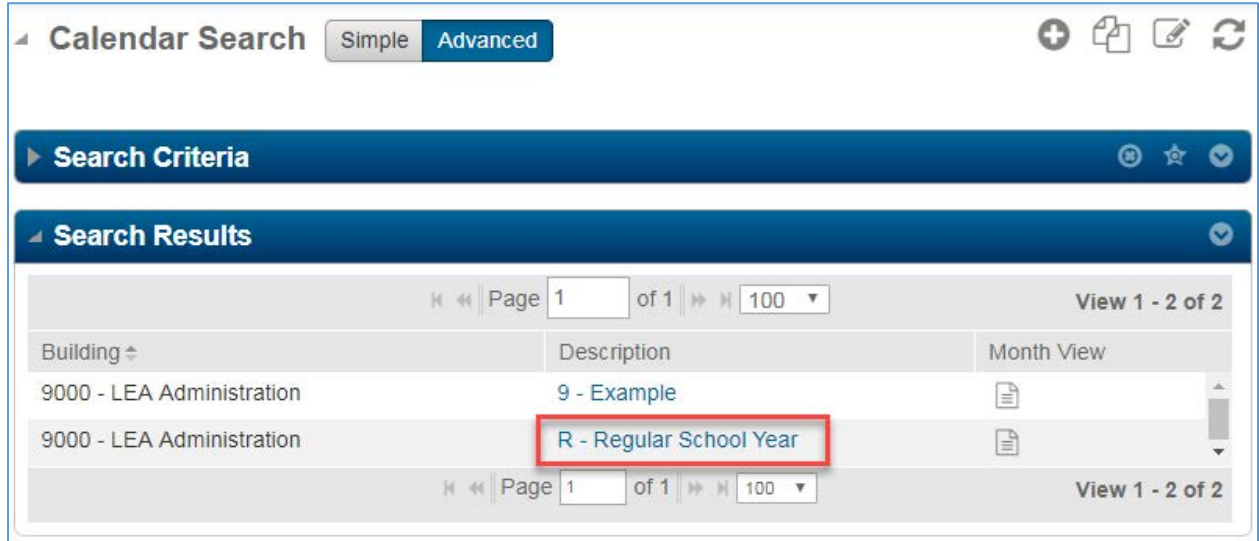

- 3. The **Calendar** page will open.
- 4. Click the **Copy Records** (<sup>2</sup>) icon.
- 5. The **Copy Calendar** page will open.

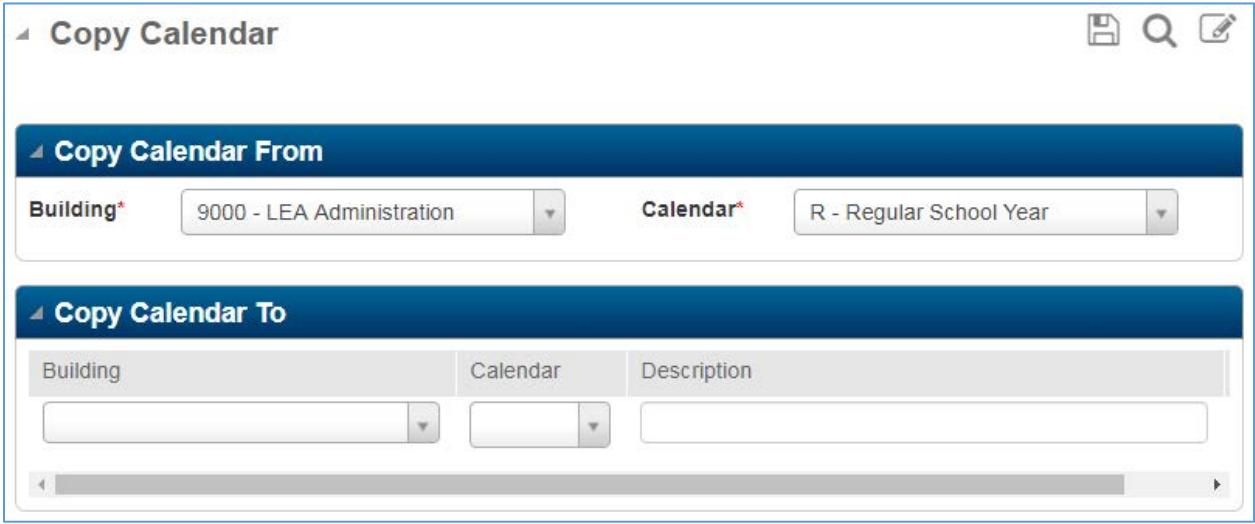

- 6. Select the Building and Calendar to be copied in the "**Copy Calendar From**" panel.
- 7. Select the Building and Calendar code receive the same dates in the "**Copied to Calendar**" panel.
- 8. The below table provides descriptions of the fields on the *Copy Calendar* page.

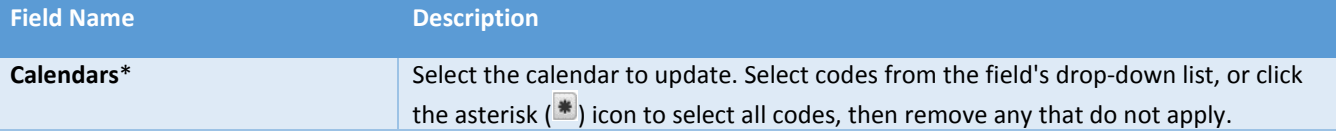

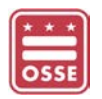

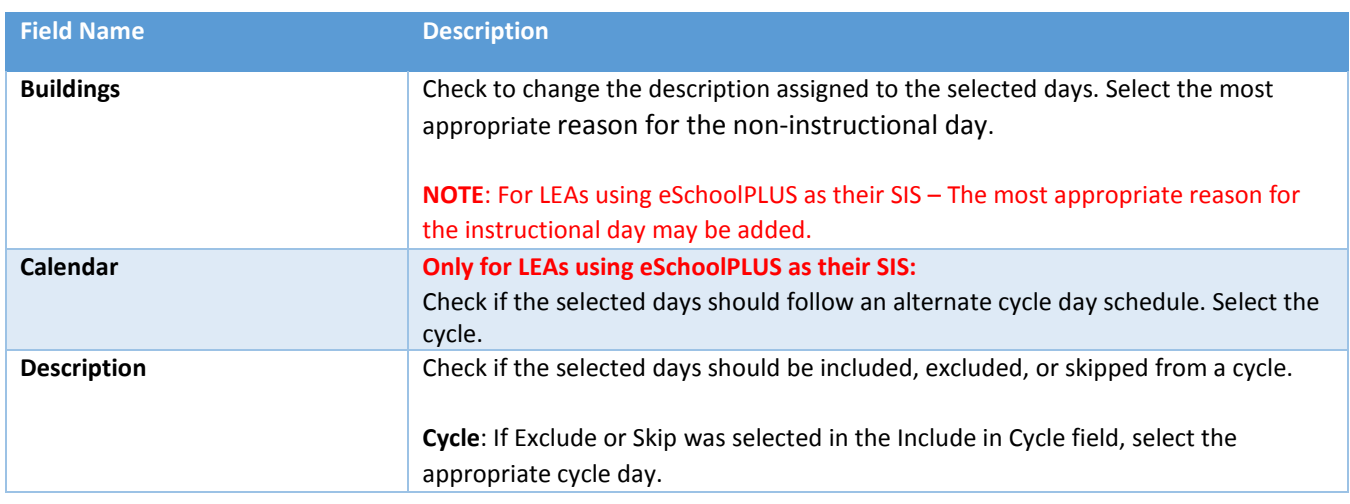

9. Click the **Save** ( $\Box$ ) icon.

# <span id="page-11-0"></span>ADDING AN ESY AND SUMMER SCHOOL CALENDAR

#### <span id="page-11-1"></span>FOR LEAS USING ESCHOOLPLUS FOR CALENDARS AND POINTS OF CONTACTS

LEAs who only use eSchoolPLUS to add and edit calendars and points of contacts (POCs), are required to create ESY and summer school calendars in the building where ESY and/or summer school will be held.

<span id="page-11-2"></span>FOR ADDING AN ESY CALENDAR

- 1. To create an ESY calendar, follow the steps in the [ADDING A CALENDAR](#page-2-2) section.
- 2. For step [#4,](#page-3-0) in the **Calendar** field enter "*E*" to indicate the calendar is for ESY.

OSSE will use the dates to ensure students with disabilities are available in Special Education Data System (SEDS) for ESY and later OSSE exits students in SEDS five business day after the last day of ESY. This ensures the LEAs offering ESY are able to finalized students' records in SEDS, and allows the LEAs providing educational services during the next school year has access to the student in SEDS.

<span id="page-11-3"></span>FOR ADDING AN SUMMER SCHOOL CALENDAR

- 1. To create a summer school calendar, follow the steps in the [ADDING A CALENDAR](#page-2-2) section.
- 2. For step [#4,](#page-3-0) in the **Calendar** field enter "*S*" to indicate the calendar is for summer school.

OSSE will use the dates to allow LEAs time to rollover their SIS for the next school year. This ensures the LEAs offering summer school are able to finalized students' records in their SIS, and OSSE to know the earliest possible date to expect the LEAs to begin sending data for the next school year.

#### <span id="page-11-4"></span>FOR LEAS USING ESCHOOLPLUS AS THEIR SIS

If eSchoolPLUS will be used to manage students' ESY and/or Summer School registration and attendance, then the calendars must be created in the Summer School environment. Please contact the OSSE eSchoolPLUS POC assigned to the LEA for additional support.

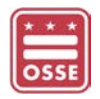

#### <span id="page-12-0"></span>FURTHER ASSISTANCE FOR USERS

For any questions, concerns or require further assistance, please submit a ticket through the [OSSE Support Tool](https://octo.quickbase.com/db/bh9ehz85s)  [\(OST\).](https://octo.quickbase.com/db/bh9ehz85s)

# <span id="page-12-1"></span>FREQUENTLY ASKED QUESTIONS (FAQS)

**Q**: How can the LEA Data Manager get access to eSchoolPLUS?

**A**: LEA staff considered the LEA Data Manager has the ability to add and modify calendars in eSchoolPLUS. If the LEA Data Manager needs access to eSchoolPLUS, the person should submit a ticket in the [OSSE Support Tool.](https://octo.quickbase.com/db/bh9ehz85s)

**Q**: Can I have more than one Regular School Year calendar?

**A**: Yes, if they are associated to different buildings.

**Q**: What if the Charter Sector Attendance and DCPS Attendance Qlik application show a "*NS*" for not submitted and not "*NSD*" for non-school day?

<span id="page-12-2"></span>**A**: Ensure the eSchoolPLUS calendar is accurate with the Membership Day either check or uncheck. If the calendar is correct then submit an OST ticket. If the LEA uses eSchoolPLUS as its SIS, then contact the assigned OSSE eSchoolPLUS POC for further support.

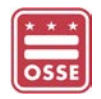

# <span id="page-13-0"></span>APPENDIX A: ESCHOOLPLUS CALENDAR CODES

Below is the list of OSSE defined Calendar Codes that LEAs should use to create calendars in eSchoolPLUS for specific grade levels of programs. The standardization of the Calendar Codes allows OSSE to quickly extract and apply calendar information to the attendance in Charter Sector Attendance and DCPS Attendance Qlik applications and for each LEA/School/Program.

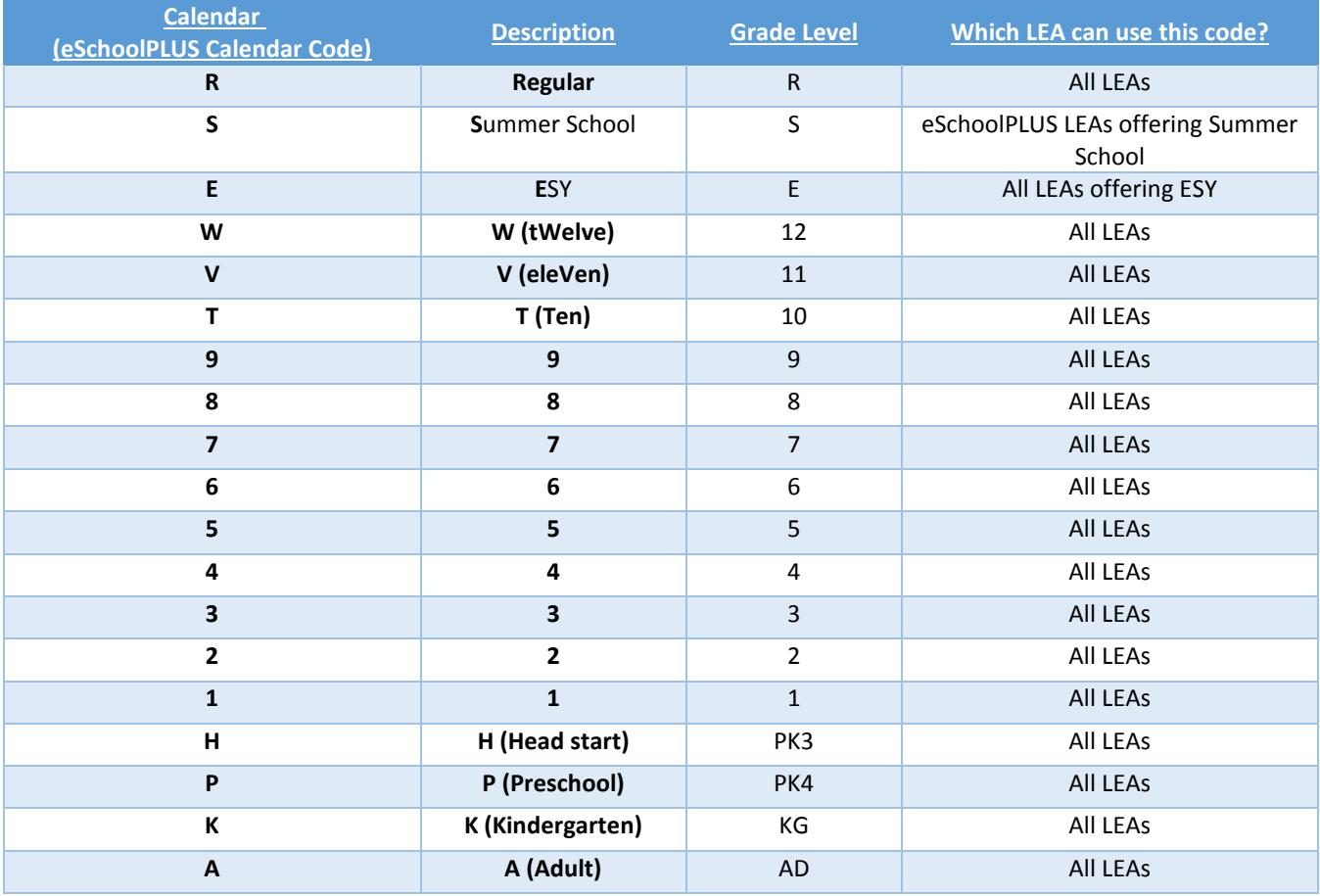